## Licenties in LRP downloaden Ī

# Inhoud

Inleiding Vereisten Licenties downloaden in LRP **Probleemoplossing** Volgende stappen

## Inleiding

In dit artikel wordt het proces beschreven van het downloaden van licenties in Licentieregistratieportal (LRP).

### Vereisten

Zorg er voor dat u voor het starten het volgende heeft:

- [Actieve Cisco.com-account](/content/en/us/about/help/registration-benefits-help.html)
- Licen[t](https://www.cisco.com/c/nl_nl/support/docs/licensing/common-licensing-issues/how-to/lic216958-how-to-issue-a-license-by-using-product.html)ies in de *F[u](https://www.cisco.com/c/nl_nl/support/docs/licensing/common-licensing-issues/how-to/lic216958-how-to-issue-a-license-by-using-product.html)lfillment-*status (Raadpleeg <u>[Hoe](https://www.cisco.com/c/nl_nl/support/docs/licensing/common-licensing-issues/how-to/lic216958-how-to-issue-a-license-by-using-product.html)</u> u <u>[een licentie](https://www.cisco.com/c/nl_nl/support/docs/licensing/common-licensing-issues/how-to/lic216958-how-to-issue-a-license-by-using-product.html)</u> kunt <u>[geven](https://www.cisco.com/c/nl_nl/support/docs/licensing/common-licensing-issues/how-to/lic216958-how-to-issue-a-license-by-using-product.html)</u> door PAK Fulfillment te [gebruiken\)](https://www.cisco.com/c/nl_nl/support/docs/licensing/common-licensing-issues/how-to/lic216958-how-to-issue-a-license-by-using-product.html).

## Licenties downloaden in LRP

#### Stap 1:

Ga naar veld [Cisco Software Central](https://software.cisco.com) en log in met uw Cisco.com-account.

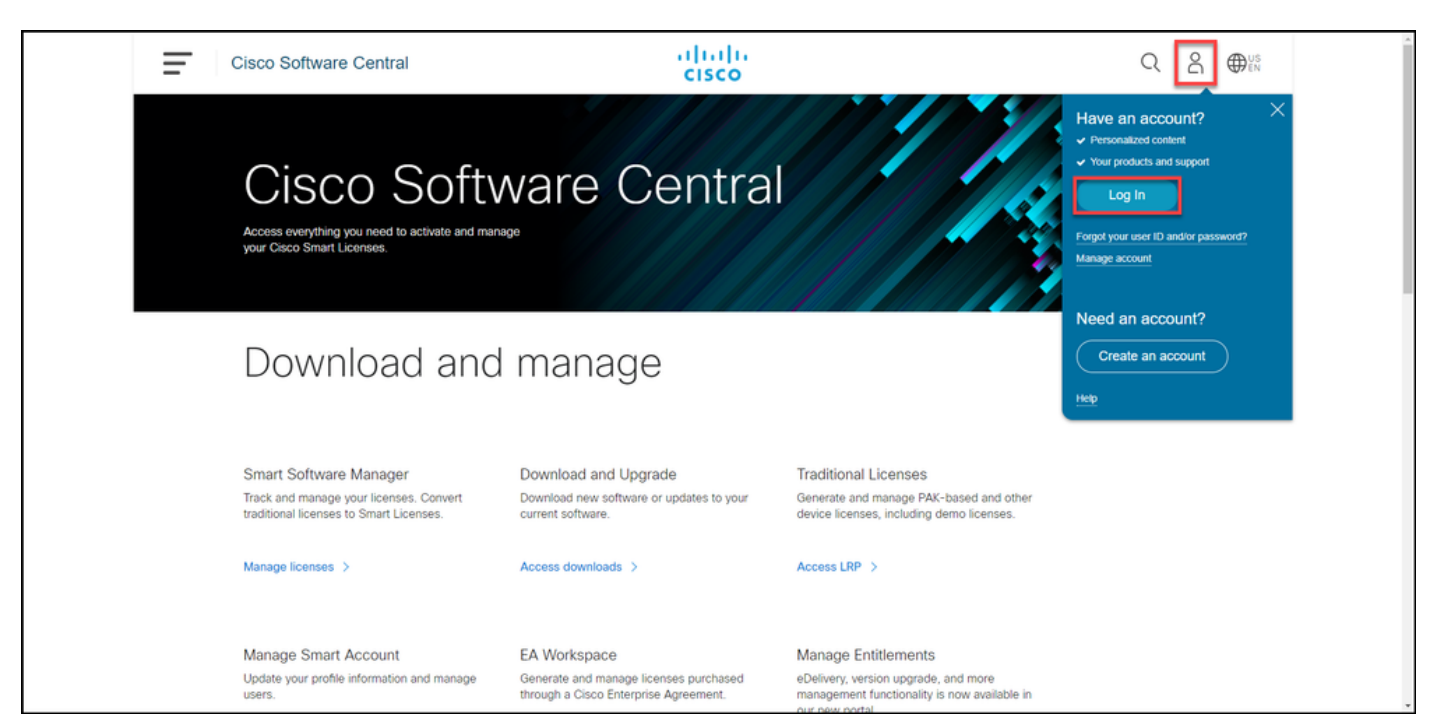

#### Stap 2:

In het gedeelte Traditionele licenties klikt u op Access LRP.

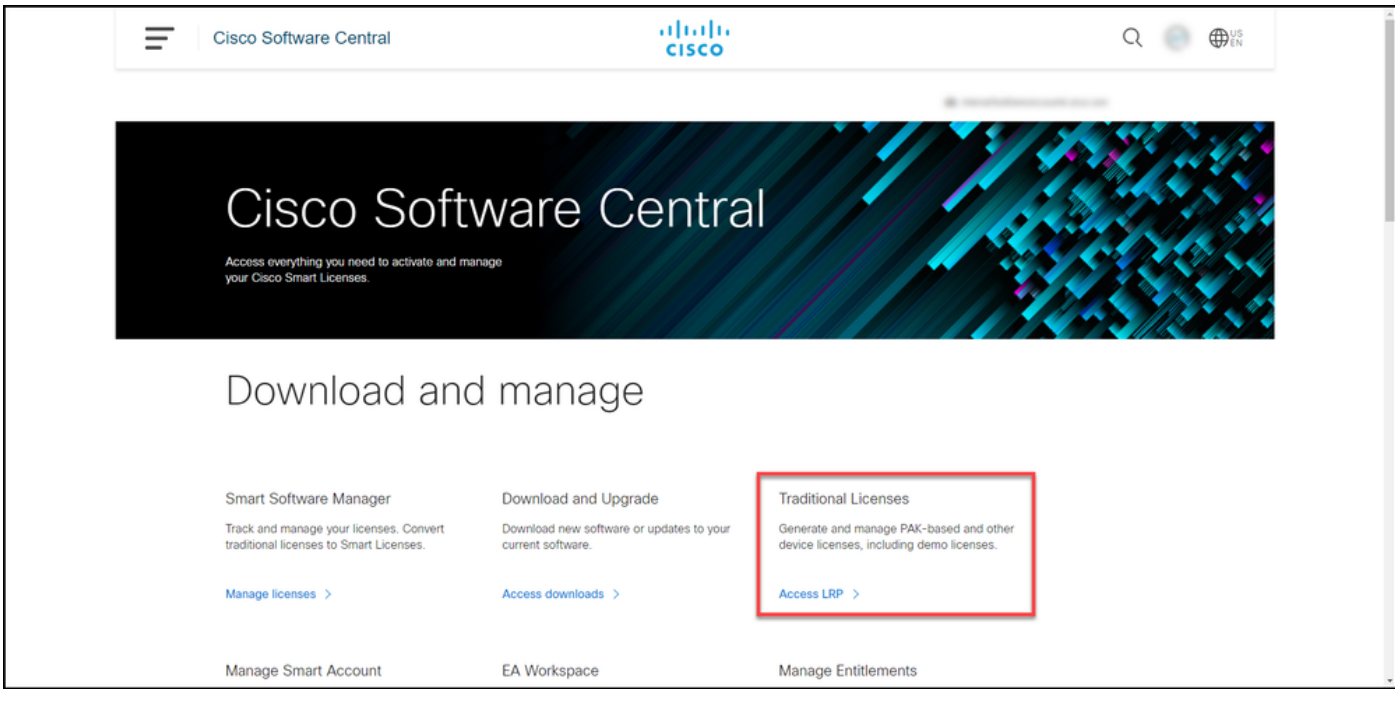

#### Stap 3:

Selecteer in het tabblad Licenties de optie Filter tonen.

Stap resultaat: Het systeem geeft het filter weer.

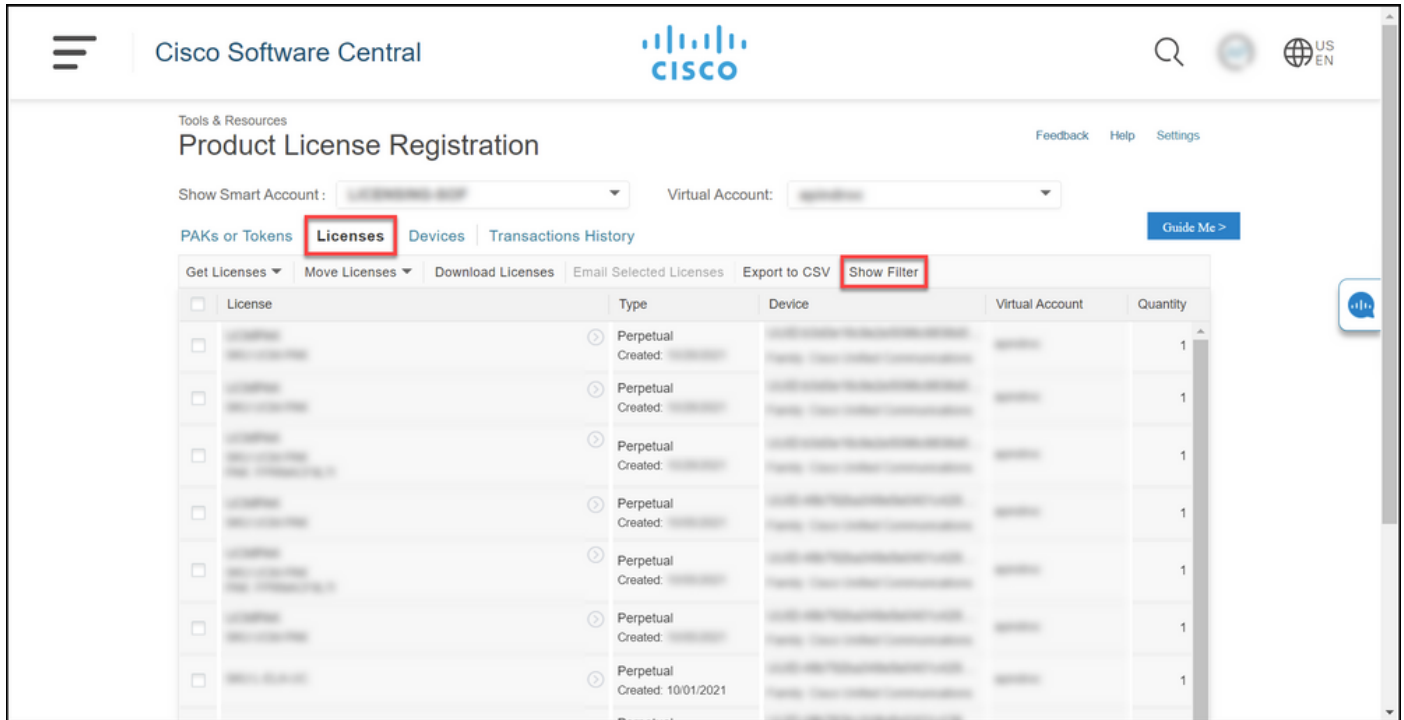

#### Stap 4:

Typ in de zoekbalk Licentie het licentienummer dat u wilt downloaden. Druk op ENTER.

Stap resultaat: Het systeem geeft uw zoekresultaten weer.

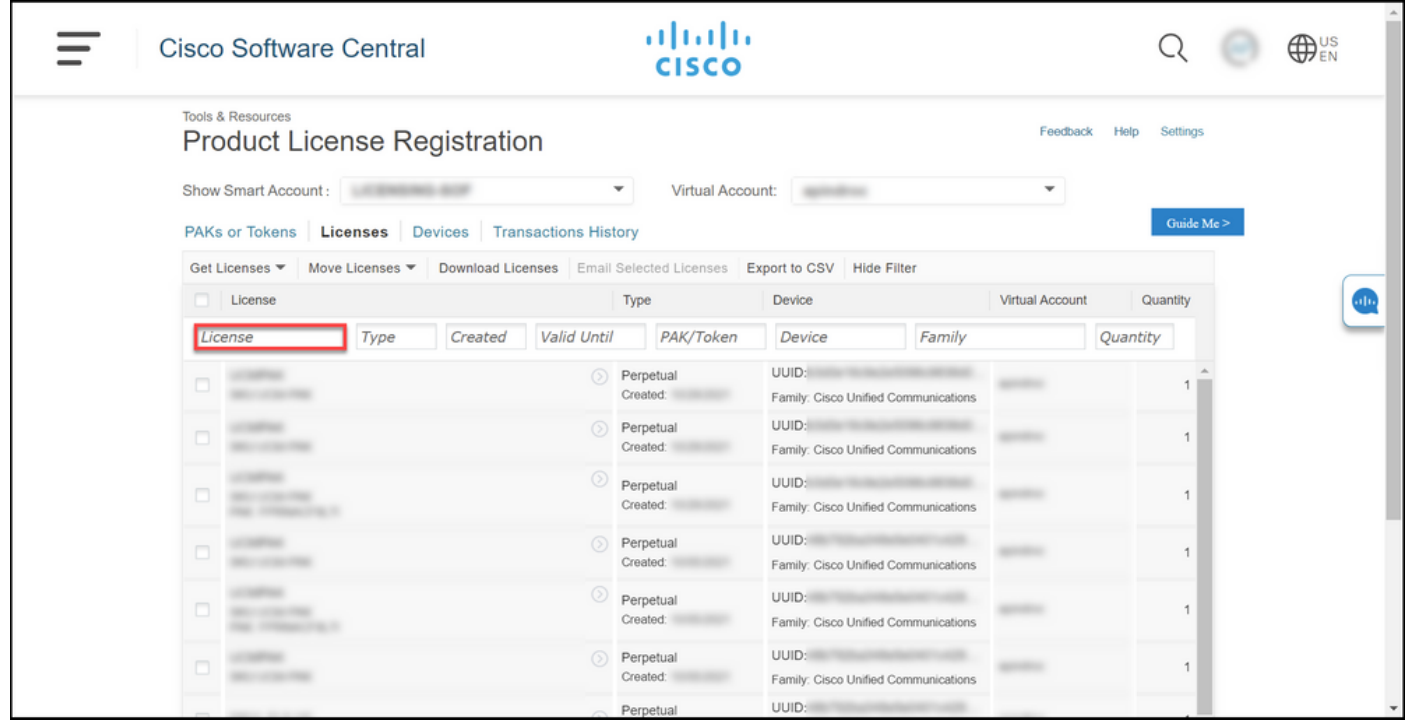

#### Stap 5:

Klik op het aanvinkvakje naast de licentie die u wilt downloaden, klik op het blauwe omcirkelde pictogram Chevron en selecteer vervolgens in de vervolgkeuzelijst de Downloadlicentie.

Stap resultaat: Het systeem downloads de licentie automatisch naar uw computer.

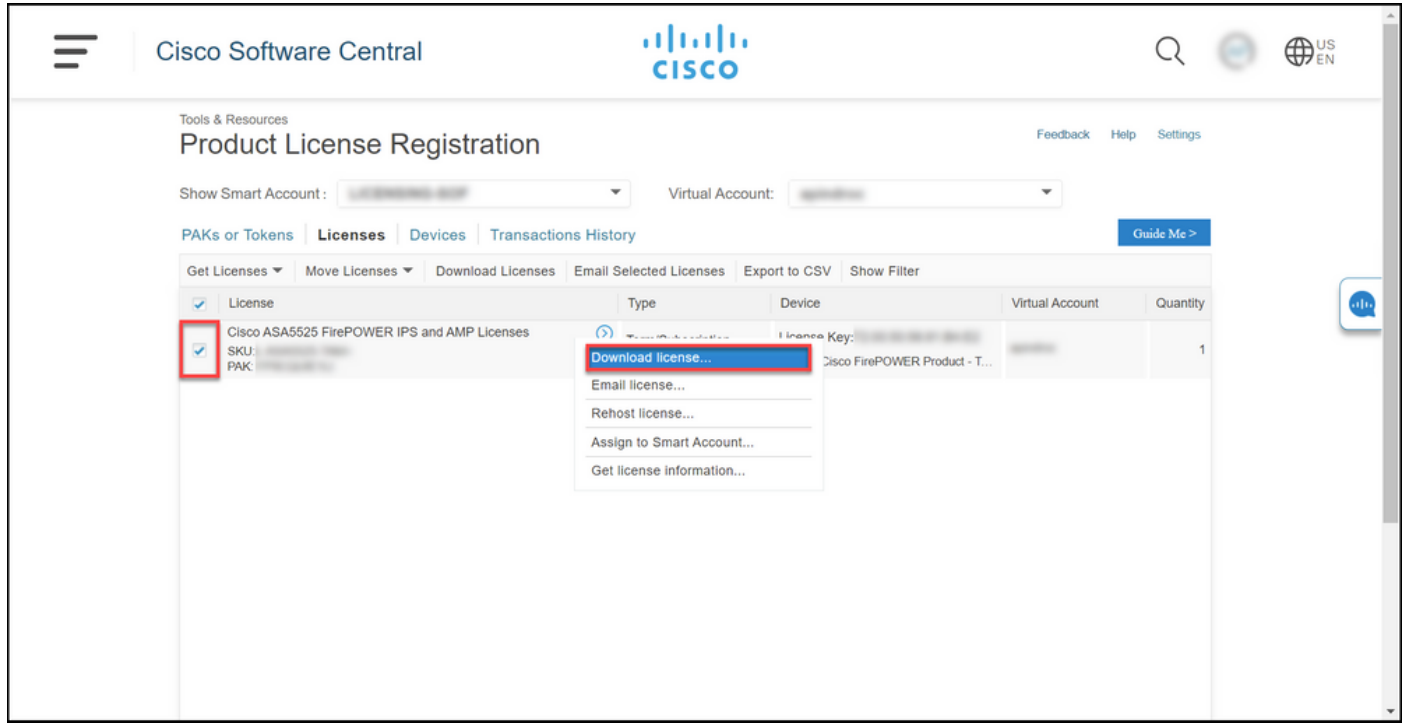

### Probleemoplossing

Als u tijdens het downloaden van licenties een probleem hebt, opent u een case [in Support Case](https://mycase.cloudapps.cisco.com/case) [Manager \(SCM\)](https://mycase.cloudapps.cisco.com/case).

# Volgende stappen

Raadpleeg de productconfiguratiegids voor de installatie en begeleiding van een licentie nadat u een licentiesleutel hebt ontvangen.